## ArcGIS Pro Quick Tips

Presented by CDC's Division of Heart Disease and Stroke Prevention GIS Exchange

For more GIS quick tips and resources visit the GIS Exchange website:

https://www.cdc.gov/dhdsp/maps/gisx/index.html

Adding a histogram to your map provides important information for the reader to understand how data are distributed within the map categories. This quick tip shows you two options for how to add a histogram with just a few easy steps. The first option utilizes a screenshot method and the second option utilizes an export function within ArcGIS Pro. The screenshot method allows for the color scheme used in the map to be included with the histogram, while the export method displays only the histogram.

Note: histograms can only be created from numeric data that is symbolized by quantity.

## Adding a Histogram to a Map

## Option 1: screenshot of the histogram tab

**Vertical Histogram** 

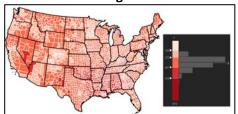

**Horizontal Histogram** 

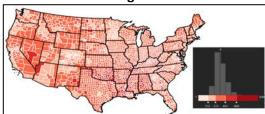

- 1. Select the layer in the table of contents that contains the numerical data you wish to have displayed on a histogram
- 2. Navigate to the symbology tab
- 3. Make sure that the layer is using a primary symbolization for quantities (graduated colors, graduated symbols, proportional symbols, dot density, etc.)
- 4. Select the Histogram tab

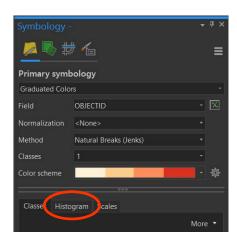

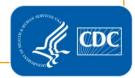

- 5. Take a screenshot of the histogram
- 6. Edit the screenshot to display the histogram as you wish
  - a. Some histograms work better with a horizontal orientation as opposed to the default orientation of the histogram
  - b. If you wish to use a horizontal orientation, be sure to edit the orientation of the numbers in the cutpoints to read horizontally
    - i. An easy way to edit the orientation of the numbers is to use MS Paint or Paint 3D to place text boxes on top of the numbers in the screenshot
- 7. Save the edited screenshot
- 8. Insert the saved screenshot image into your map layout by either clicking and dragging, or copying and pasting the image file into the layout
- 9. The histogram is now added to the map

## Option 2: exporting a histogram from a table

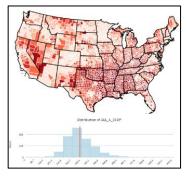

- 1. Select the layer in the table of contents that contains the data you wish to have displayed on a histogram
- 2. Open the layer's attributes table
- 3. Right click on the column that contains the data you wish to have displayed on the histogram
- 4. Select 'Statistics'
  - a. A new tab will open containing the histogram and another tab will open containing the chart properties
- 5. Use the properties tab to make any edits or changes to the histogram
- 6. Export the histogram by selecting the 'Export' button on the top of the histogram tab

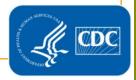

- a. A prompt will appear where you will be able to name the image file and select a location to save it
- b. The image will be saved as an SVG file that can be inserted into the map layout
- 7. Insert the histogram image in your map layout by selecting 'picture' on the insert tab in the top ribbon

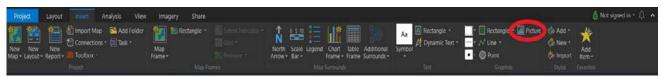

- 8. Select the saved histogram SVG image file
- 9. The histogram image will appear in the map layout
- 10. Place the histogram image where you see fit on your map
- 11. The histogram is now added to the map

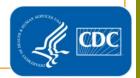